# Multiport DNP 3.0 and ION Technology

The Distributed Network Protocol Version 3.0 (DNP 3.0) is an open SCADA (system control and data acquisition) protocol used for communications and interoperability among substation computers, RTUs, IEDs (Intelligent Electronic Devices), and Master Stations. DNP is used for substation automation such as reclosing schemes automation, adaptive relaying, capacitor bank control, auto load transfer and bus tie control. DNP 3.0 is managed by the DNP User's Group whose members represent utilities and equipment vendors.

The multiport DNP feature on some PowerLogic® ION meters allows multiple DNP ports to communicate with several DNP networks simultaneously, both serially and via Ethernet.

## **SEX NOTE**

Multiport DNP functionality in ION7550/ION7650 requires firmware version 250 or later. Multiport DNP functionality in the ION8600 requires firmware version 310.

This document provides instructions for configuring multiport DNP‐enabled ION meters to communicate over a DNP network.

## In This Document

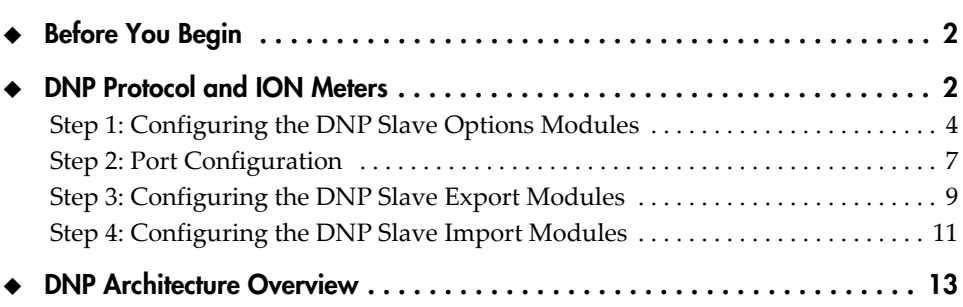

### Additional Information

- *ION Reference*
- *DNP3 Overview* found at [www.TriangleMicroWorks.com](http://www.TriangleMicroWorks.com)
- [www.dnp.org](http://www.dnp.org) for general DNP user's group information
- Your meter's technical documentation
- any consequences arising out of the use of this material. © 2006 Schneider Electric.

Electrical equipment should be installed, operated, serviced, and maintained only by qualified personnel. No responsibility is assumed by Schneider Electric for

All rights reserved.

www.powerlogic.com

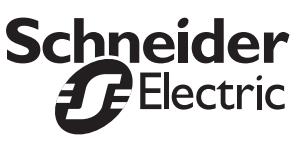

# <span id="page-1-0"></span>Before You Begin

You should have a good understanding of DNP 3.0 before beginning the following procedures. Especially important is interpreting how the settings in the DNP Options modules and the DNP Slave Export modules will affect your DNP network. Consult the *ION Reference* for more information about these ION modules.

A basic overview of DNP is provided in this document. See "DNP [Architecture](#page-12-0) [Overview"](#page-12-0) on page 13.

Detailed DNP device profile documents are available for your meter from the PowerLogic web site. These are designed to address application and data link layer issues, identify deviations from subsets and provide an [implementation](http://www.dnp.org) table that lists the object variations, function codes and qualifier, that the device supports. See www.dnp.org for general DNP documentation.

# <span id="page-1-1"></span>DNP Protocol and ION Meters

You can use the DNP protocol for static (real-time) data communications with a DNP network. Read and write capability is provided. Historic data, such as logs and waveform logs, must be communicated through the ION protocol.

The multiport DNP functionality allows for up to three, simultaneous DNP *sessions* on the same ION meter. A session is defined as communication between one DNP master and one DNP slave (ION meter) on a port. Each session is controlled by the settings in the corresponding DNP Slave Options module, which has been assigned to it.

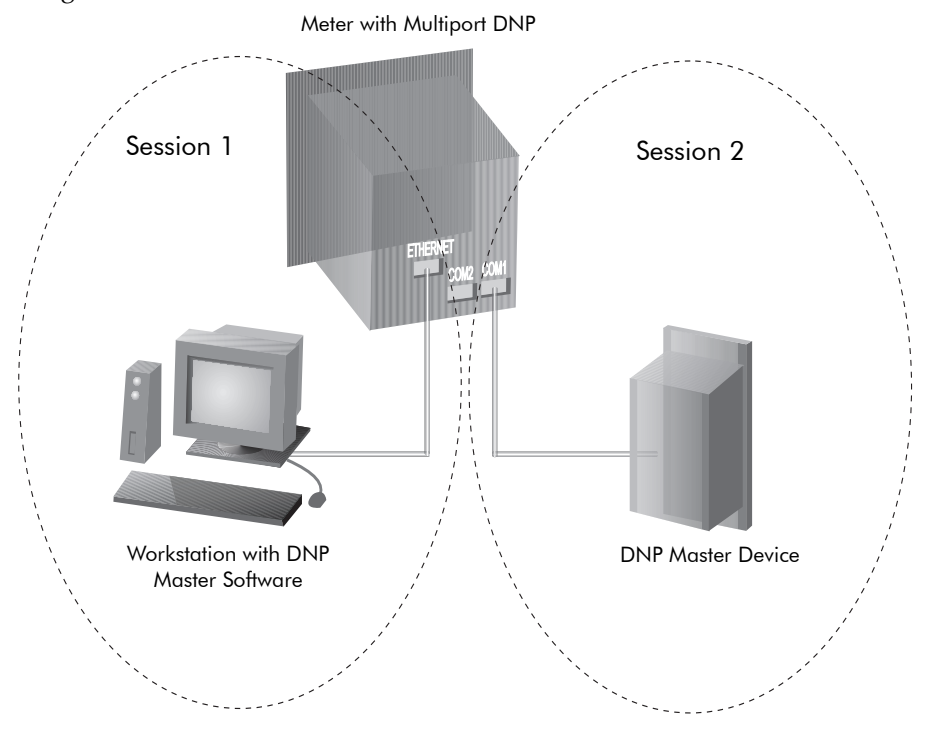

ION meters are integrated into a DNP network using ION modules:

- **DNP Slave Import (DSI) modules** take the value of a DNP object (written by a DNP master device) and import it into an ION register. ION Import modules are then linked to other ION modules (such as a digital output module).
- **DNP Slave Export (DSE) modules** take the value from the ION register and create a DNP object that can be read by a DNP master device.
- ◆ **DNP Slave Options** (DSO) **modules** let you specify per-session options for all DNP Slave Import and Export modules. You can define the default variants that are returned for various classes of polling and communications options such as time synchronization periods and data link layer settings. The output registers on the DNP Slave Options modules indicate how much event buffer space is available for that session.

For specific details, see the module descriptions in the *ION Reference*.

### NOTE

DNP points defined by DSI and DSE modules are common to all sessions.

### Example "read" Framework

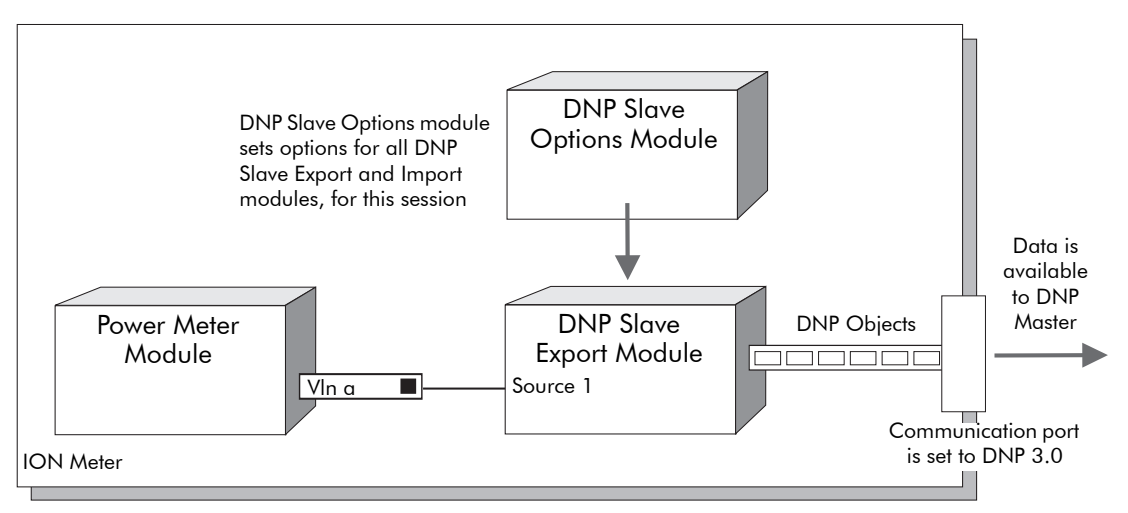

In this example, the Power Meter module is linked to a DNP Slave Export module which converts the ION data (Vln a) into the appropriate DNP objects. These objects are available through the meter communications port that is configured to use the DNP 3.0 protocol. The DNP Slave Options module sets per‐session options for all of the DNP Slave Export modules.

Example "write" Framework

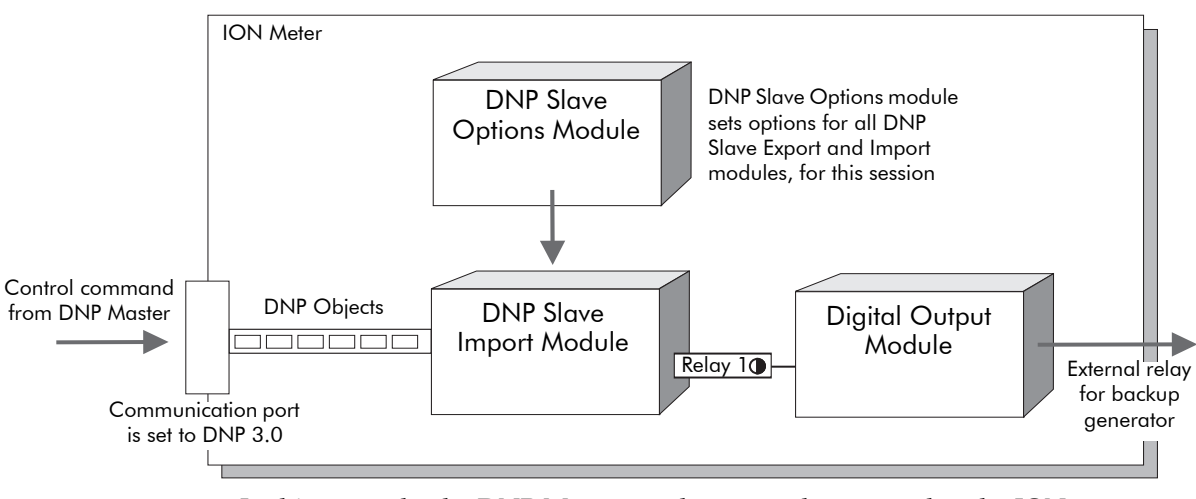

In this example, the DNP Master sends a control command to the ION meter which, in turn, switches an external relay. Such a relay can be used to turn on and off a backup generator.

# <span id="page-3-0"></span>Step 1: Configuring the DNP Slave Options Modules

The DNP Slave Options module provides settings that affect all DNP Slave Export and DNP Slave Import modules for that session. All multiport DNP‐enabled ION meters have three pre‐configured DSO modules. All DSO modules are *core* modules; you cannot add or delete them.

Use ION software to configure the settings in the DSO module. Consult the table below for a list of setup registers and their functions.

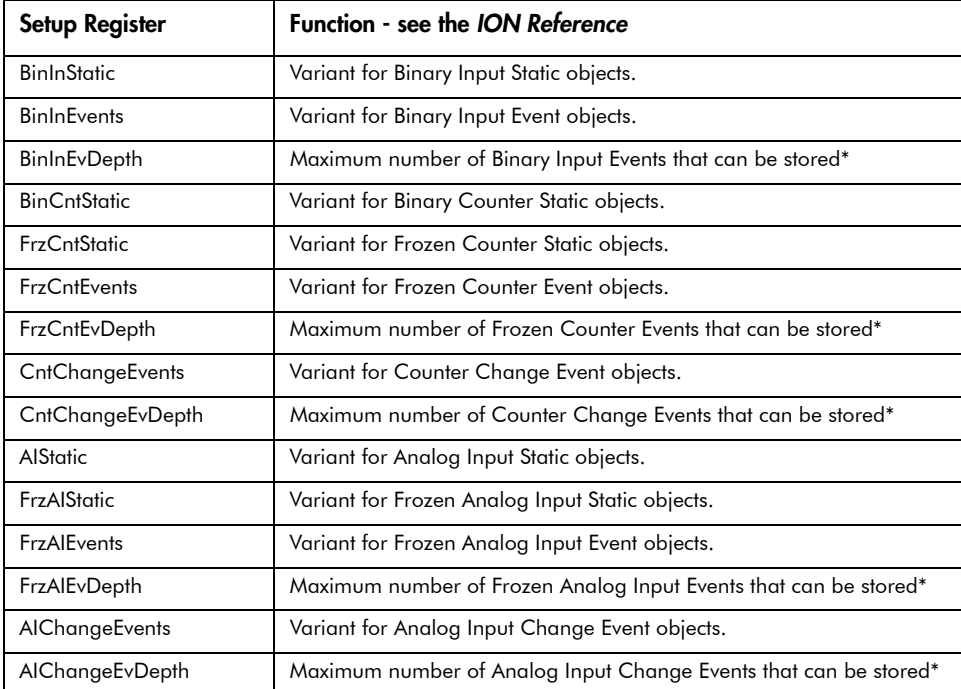

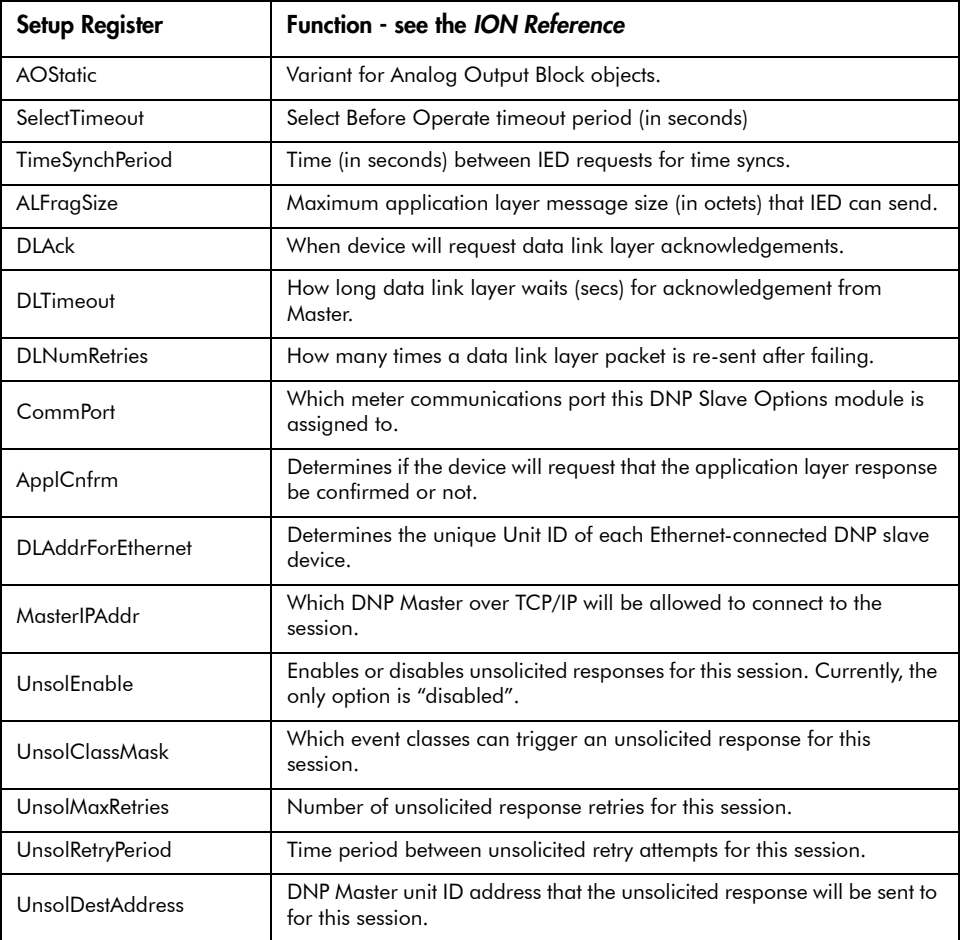

\* Read-only registers.

### Changing the default DNP configuration

- 1. Use Designer software to link the parameters that you want to access through DNP. You can add additional DNP Slave modules and link the desired ION parameters to them.
- 2. Right-click on the module in Designer to access the registers. If your DNP network requires data in a different format than the factory DNP configuration, you can edit the setup registers in the DNP Slave modules and the DNP Options module as necessary.

### Configuring DNP Slave Options Module in ION Setup (ION8600 only)

- 1. Run ION Setup and open the Setup Assistant.
- 2. Navigate to Communications > Third Party Protocols and click the DNP 3.0 tab.
- 3. Select 'Parameter map' and click Edit.
- 4. In the DNP Port setup window that appears, select Ethernet (All Protocols) from the desired connection number and click Options.

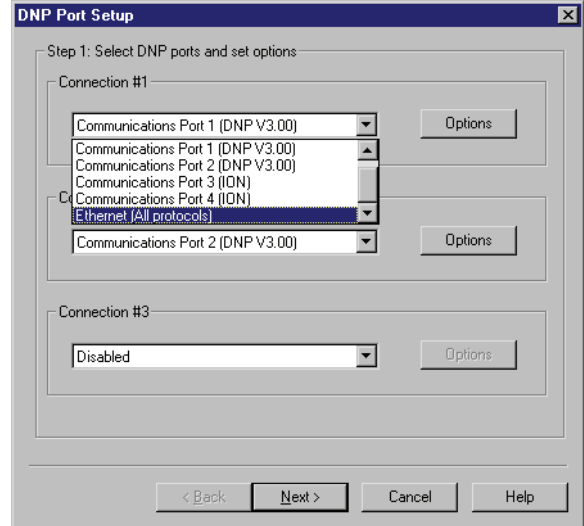

- 5. In the DNP Default Options window, click the Communication Tab.
- 6. Configure your communications options as desired.

#### **NOTE**

Some third-party RTUs require two identifiers for slave devices, a Master IP Address and a unique Unit ID. Therefore you must configure both the Master IP address and the DLAddrforEthernet settings.

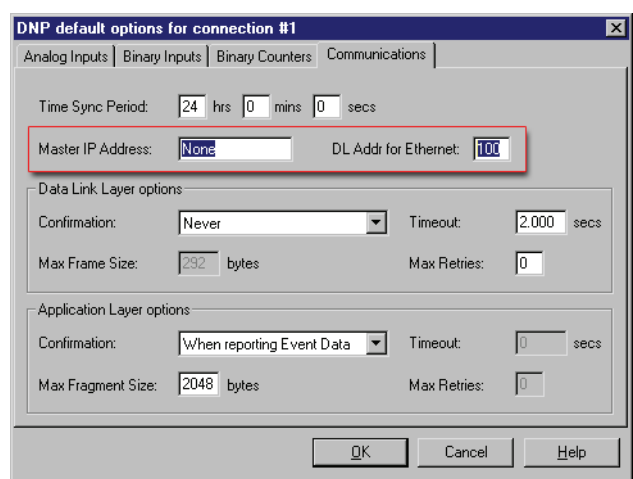

- 7. Click OK. Click Next to continue with your DNP map configurations.
- 8. Click Finish.

# <span id="page-6-0"></span>Step 2: Port Configuration

The DNP 3.0 protocol can be used on the Ethernet, serial, modem and infrared ports of ION meters.

### **SEX NOTE**

Depending on your meter model and firmware version, DNP will be available on different communication ports. See your meter's technical documentation for more information.

Communication ports are controlled by ION modules that exist on the meter.

Some meters allow you to configure the communications modules through the meter's front panel. See your meter's technical documentation for more detailed information on using the front panel.

### **≋**∖ Note

The DSO module must be assigned to a communication port BEFORE that communication port's protocol can be changed to DNP. Similarly, if DNP protocol is running on a communication port, the DSO module assigned to it cannot be assigned to another COM port until DNP is deselected on that COM port.

### Assigning the DNP protocol to the communication port via the front panel

- 1. Choose the hardware port through which you want to transmit data in DNP format.
- 2. Set the protocol in the module to DNP 3.0.

You can also use ION software to configure the communications ports. This is the only method you can use for TRAN meters (ION7550 and ION7650) without displays.

### Assigning the DNP protocol to the communication port via ION Setup

- 1. Open ION Setup and connect to the meter.
- 2. Double-click the Setup Assistant from the right-hand pane to open.

Settings. Setup Assistant  $\overline{\mathbf{x}}$ Com1 | Com2 | Com3 | Ethernet | Template Basic Setup This specifies which communication protocol is active. Security Communications Formal reductions<br>
The Port Settings<br>
The 3rd Party Protocols  $\overline{\mathbb{F}}$  Clock CM1 Comm Mode RS232<br>CM1 Protocol DNP V3.0<br>CM1 Unit ID 100 **Demand** Inputs/Outputs CM1 Unit ID<br>CM1 Baud Rate 9600<br>CM1 Baud Rate 9600<br>CM1 HShakeMode RTS + Delay **D** Logging Power Quality Revenue Verification  $\blacksquare$  Reports Edit  $\langle \; \underline{\mathsf{B}} \mathsf{ack}$  $\underline{\sf{N}}$  ext  $>$  $\mathbf{Ext}$  $He$ 

3. Select the Communications folder from the left‐hand pane and click on Port

- 4. Click the tab of the communications port you wish to use for DNP.
- 5. Select Protocol and click Edit. You will be prompted for the meter password.
- 6. Select the DNP V3.00 protocol from the drop‐down box then click OK.

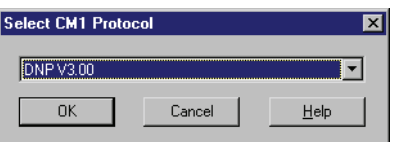

#### Assigning the DNP protocol to the communication port via ION Enterprise

- 1. Open your meter in the Designer component of ION Enterprise.
- 2. Find the Communications module forthe communications port you wish to use for DNP, in the meter's framework. Right‐click the Communications module to configure.

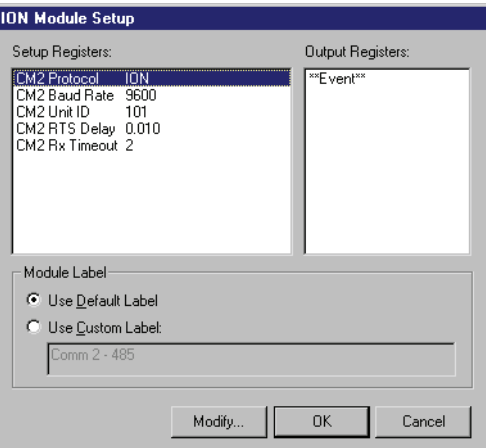

- setup register to edit. Modify Enumerated Register Options:  $DNPV3.00$ ≂ Modbus RTU  $\overline{\phantom{a}}$ Modbus Master DNP V3 00 ModemGate GPS:Truetime/Datum GPS:Arbiter<br>GPS:Arbiter-Vorne Factory EtherGate OK Cancel
- 4. Select the DNP V3.00 protocol from the drop‐down box then click OK.

3. Right‐click on the Communications module and double‐click on the *Protocol*

# <span id="page-8-0"></span>Step 3: Configuring the DNP Slave Export Modules

DNP Slave Export modules take the value from the ION register and create a DNP object that can be read by a DNP master device.

The DSE modules are pre‐configured to communicate numeric or Boolean values in a specific format. If these settings do not suit your needs, you can modify the setup registers or re‐link the modules to other power system data. Or, you can add additional DSE modules and link them to ION parameters.

The DNP Slave Export module supports four categories of DNP data objects:

- ◆ **Static**: current real-time value of a data point (i.e. phase A voltage).
- **Event**: generated when a static object exceeds a deadband threshold.
- **Frozen Static**: Static value represented/generated at the time the DNP master issues a "freeze" command or the freeze input is pulsed.
- **Frozen Event**: Static value represented/generated at the time the DNP master issues a "freeze" command or the freeze input is pulsed.

Use ION software to configure the settings in the DSE module. Consult the table below for a list of all the setup registers and their functions.

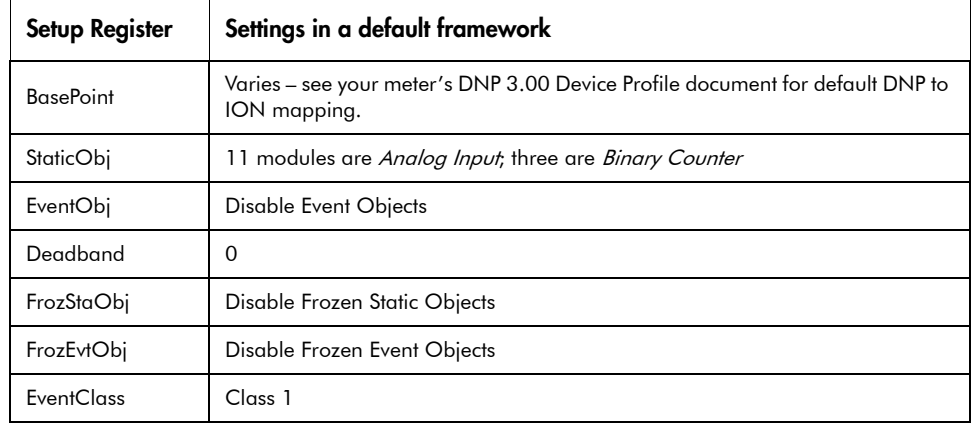

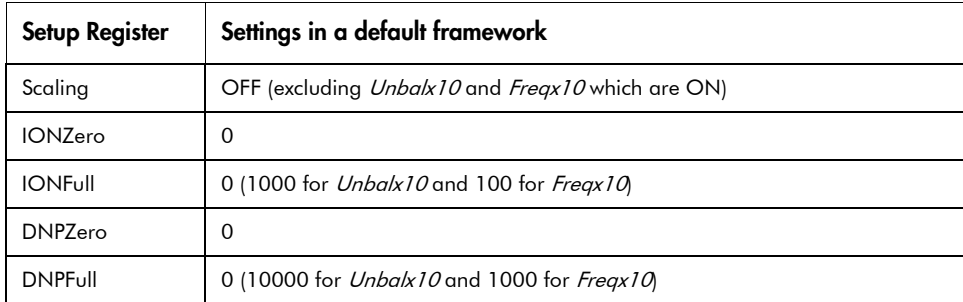

The *BasePoint* register maps the first input of a DSE module into a DNP point number. The DNP master can then read the static, frozen, and event objects associated with that DNP point. Each subsequent input, and its related DNP point, is addressable by the appropriate offset from that BasePoint.

The *Scaling* register determines whether or not the meterʹs measurements are scaled for output to a DNP master. You can use this to scale up to include decimal components. *IONZero* and *IONFull* specify the range of source values while *DNPZero* and *DNPFull* specify the range of output values. Values are linearly mapped from the *IONZero*, *IONFull* to *DNPZero*, *DNPFull* ranges.

StaticObj is a Binary Input, Binary Counter or Analog input from an ION register. You can enable EventObj, to trigger an event when a value exceeds a specified deadband threshold. These events are returned to the master in a class 1‐3 poll as specified in the EventClass register.

When *FrozStaObj, FroEvtObj* are enabled and a freeze occurs, the static object makes two things (if enabled):

- A Frozen Static object that gets returned in a class 0 poll (a Frozen static object is overwritten each time a freeze happens)
- ◆ A Frozen Event object is returned in a class 1-3 poll (frozen events are not overwritten as more event objects are created, unless there is no free space)

*EventClass* defines the class of event that is created by the Export Slave module. A class 1, 2, 3 poll is then used to retrieve events as appropriate.

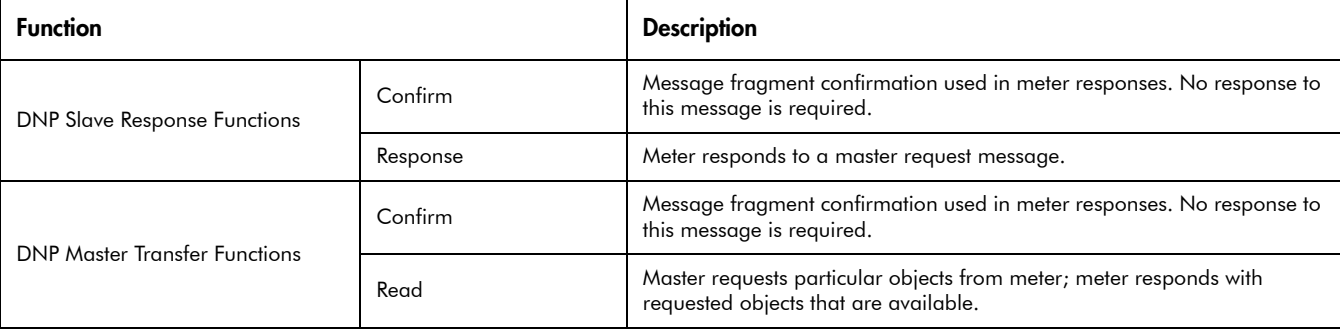

DNP Slave Export modules support the following DNP functions:

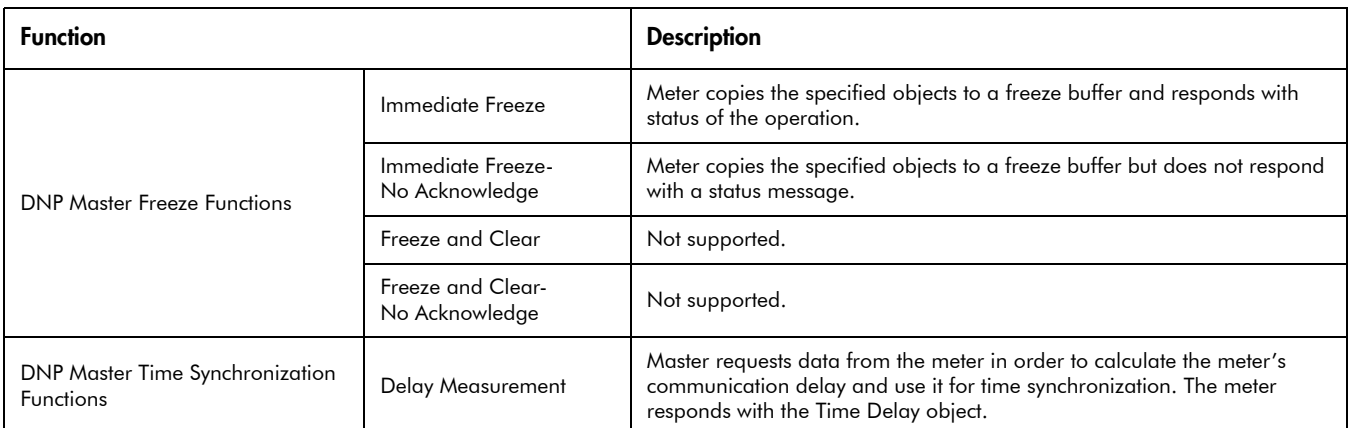

# <span id="page-10-0"></span>Step 4: Configuring the DNP Slave Import Modules

The DNP Slave Import module takes DNP objects and imports them as values into ION registers. The DSI module takes a DNP Analog Output or Binary Output object and converts it into an ION numeric or Boolean value. The DSI module allows the meter to react to control commands from a DNP master.

### **NOTE**

No DSI modules are present in the default framework.

Various parameters are available through DNP, howeverimporting DNP data to the meter is not a factory-configured option. The possible settings for DNP Slave Import modules are:

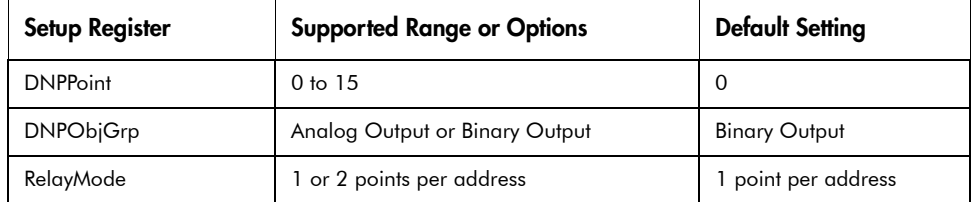

*DNPPoint* specifies the point number of the DNP object that you want to map to the ION module. *DNPObjGrp* specifies the group of the DNP object and *RelayMode* specifies the method of accessing trip or close relays.

The DSI module supports the following functions:

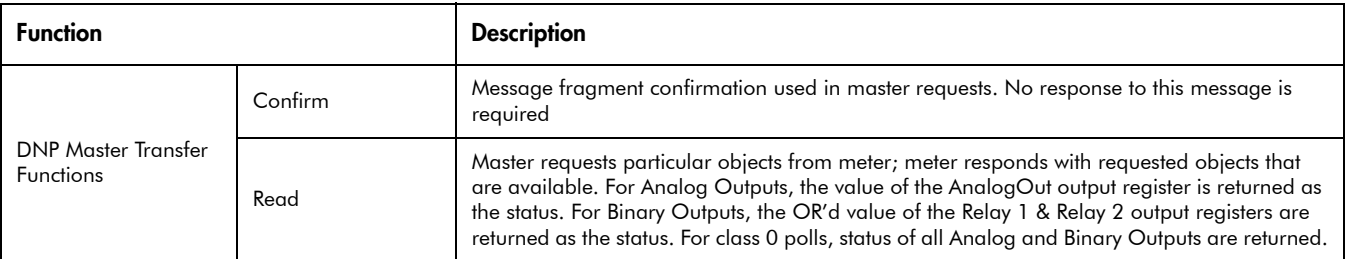

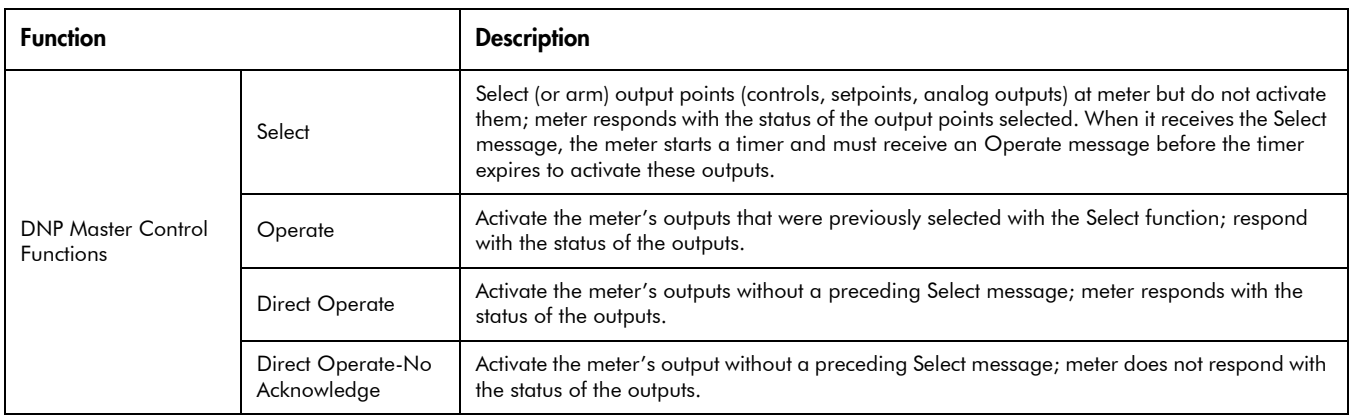

## **SI** NOTE

Class 0 polls return DNP status objects for both Analog and Binary Output objects.

### Importing DNP data into ION registers

- 1. In Designer, use a DNP Slave Import module to take a DNP Analog output or Binary output object and map them into ION registers.
- 2. There are no input registers for the Import module. You must configure the setup registers to define a DNP object. Consult the *ION Reference*forinformation on taking the setup information and outputting it to ION registers.

# <span id="page-12-0"></span>DNP Architecture Overview

DNP 3.0 is a layered protocol that adheres to a simplified three layer standard proposed by the IEC (International Electrotechnical Commission). The OSI (Open System Interconnection) is the more common seven‐layer protocol standard. IEC calls this three layer standard, the Enhanced Performance Architecture, or EPA. DNP 3.0 adds a fourth layer to the EPA called a pseudo‐transport layer that allows for message segmentation.

### Physical Layer

The physical layer is the material media over which the protocol is communicated. Most commonly, DNP is specified over a simple serial physical layer such as RS‐ 232 or RS‐485. The media of the layer can be fiber, radio or satellite; support on Ethernet is also defined in the standard. The physical layer of DNP handles the state of the media (clear or busy), and synchronization across the media (starting and stopping). The maximum size of a physical layer is 292 bytes.

### Data Link Layer

The data link layer manages the logical link between sender and receiver of information and it improves error characteristics. This is accomplished by starting each data link frame with a header and inserting a 16‐bit CRC every 16 bytes of the frame (a frame is a portion of a complete message communicated over the physical layer). The maximum size of a data link frame is 256 bytes. Each frame has a 16‐bit source address and a 16‐bit destination address, which may be a broadcast address (0xffff). The address information, along with a 16‐bit start code, the frame length, and a data link control byte, and two CRC bytes is contained in the 10‐byte data link header.

### Data Link Header:

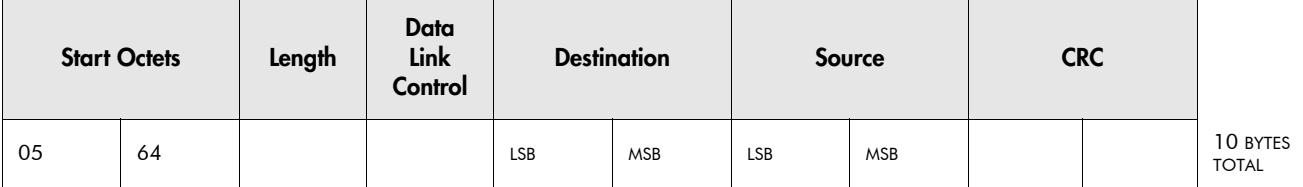

### Data Block:

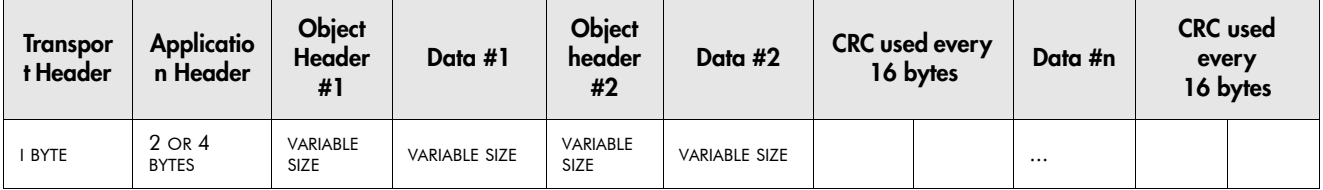

The data link control byte indicates the purpose of the data link frame, and status of the logical link. Possible data link control byte values include: ACK, request data link confirm (ACK) of frame, NACK, request link status, link needs reset, link status reply, link is reset.

When a data link confirmation is requested, the receiver must respond with an ACK data link frame if the frame is received and passes CRC checks. If a data link confirmation is not requested, no data link response is required.

#### Pseudo-Transport Layer

The pseudo‐transport layer segments application layer messages into multiple data link frames. For each frame, it inserts a single byte function code that indicates if the data link frame is the first frame of the message, the last frame of a message, or both (for single frame messages). The function code also includes a rolling frame sequence number which increments with each frame and allows the receiving transport layer to detect dropped frames.

### Application Layer

The application layer responds to complete messages received and builds messages based on the need for, or availability of user data. Once messages are built, they are passed down to the pseudo‐transport layer where they are segmented and passed to the data link layer and communicated over the physical layer. The total length of received messages is indicated by pseudo‐transport layer as it appends data link layer frames, each with their own indicated length.

When the data is too large for a single application layer message, multiple messages may be built and transmitted sequentially. Each message, except the last, indicates that more messages follow. Because the application data can be fragmented, each message is referred to as a fragment that may either be single‐ fragment or a multi‐fragment.

Application layer fragments from master DNP stations are typically requests for operations on data objects. Application layer fragments from Slave DNP stations are typically responses to those requests.

As in the data link layer, application layer fragments may be sent with a request for confirmation. An application layer confirmation indicates that a message is received and parsed without error. (A data link layer confirmation (ACK) indicates that the data link frame is received and it passed CRC error checks.)

Each application layer fragment begins with a header followed by one or more object header/object data combinations. The header contains an application control code and an application function code. The application control code contains the following information:

- identifies if the message is multi‐ or single fragment
- specifies if an application layer confirmation is requested for the fragment
- identifies if the fragment was unsolicited
- provides a rolling application layer sequence number

The application layer sequence number allows the receiving application layer to detect fragments that are out of sequence or dropped. The application layer header function code indicates the purpose, or requested operation of the message. DNP allows multiple data types in a single message but it only allows a single requested operation on the data types within the message. The header function code applies to all object headers, and therefore all data within the message fragment.

#### Point Map Organization

In DNP data is organized into data types. Each data type is an object group, including: binary inputs (single‐bit read‐only values), binary outputs (single‐bit values whose status can be read, pulsed or latched directly, or through SBO type operations), analog inputs (multiple‐bit read‐only values), analog outputs (multiple‐bit values whose status may be read or controlled directly, or through SBO type operations), binary counters (multiple‐bit values used to store increasing parameters such as energy counts), time and date, file transfer objects.

One or more data points, or data types, exist for each object group. A data point is a single data value that is specified by its object group. Variations exist within each object group. An object group variation is typically used to indicate a different method of specifying data within the object group. For example, variations of analog inputs allow for transfer of the data as 16‐bit signed integer values, or 32‐ bit signed integer values.

Since an application layer message may contain multiple object headers, object header that specifies an object group, a variation of the object group, and a range of points within that object group variation. Some application layer header function codes indicate that object data follows each object header. Other function codes indicate that there is no object data in the message ‐ instead multiple object headers, if present, follow each other contiguously. For example, a read request message fragment only contains object headers that describe the object groups, variations, and point ranges that are requested to be read and responded; a read response message fragment contains object headers and the request object data.

DNP allows object point ranges to be specified in a variety of ways. For request messages, object point ranges may consist of a request for: all points of the specified object group, a contiguous range of points beginning with a specified starting point and ending with a specified stopping point, a maximum quantity of points, a list of requested points.

For response messages, object point ranges typically consist of either a contiguous range of points, with a specified starting point and stopping point, or with a list of points. For response object point ranges that consist of a list of points, a point number precedes each data object. The number of points in the list is specified as part of the object point range.

### Reporting Model

Many of the object groups have corresponding object groups that contain change data. Change data represents points that have changed for a specifically corresponding object group. For example, object group 1 represents binary inputs (considered static data), and object group 2 represents binary input change data. When a point in object group 1 is detected to have changed, a change event is created in object group 2 for the same point number (if binary input change events are enabled). Including only points that have changed in response messages allows smaller, efficient messages. Such reporting schemes are called report‐by‐ exception, or RBE.

For each change-data point, a time can be associated with the change. For binary input, each detection of a data value that changes is considered a change event. For analog input and binary counter, an event is created when the change is by a certain amount (deadband). At any given time, it is possible to have multiple change events for some points and no change events for other points.

Object groups and the data points within them, are further organized into classes. This provides an efficient method of requesting data; a simple (and small) message is sent to request all data in a specific class. This is referred to as scanning for class data. There are four classes defined in DNP 3.0. Class 0 represents all static (not event data). Classes 1, 2, and 3, can represent different priorities of change event data. By associating different event data with different classes, the classes can be requested with varying periodic rates.

## **NOTE**

Frozen statics and frozen events are specific to analog inputs and binary counters.

If class 1 contains the highest priority change‐event data and class 3 contains the lowest priority change-event data, then a class 1 poll should be performed as often as possible, a class 2 poll performed less often, and a class 3 poll performed even less often. For each class data response, only the class data that has changed is returned. Finally, to acquire data not associated with either class 1, 2, or 3, an integrity poll, consisting of a class 0 scan, is performed. Since a large amount of data may be returned in a class 0 scan, it should not be performed often.